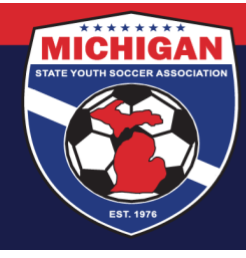

### **GotSport Resource - Using Roster Builder**

Roster Builder is the recommended tool for building rosters in registration events. It is the most efficient way to add players and team officials to rosters to ensure their correct registration for the season. Instructions for removing team members from rosters are included at the end.

#### **Step 1:**

From the Dashboard, select "Club Management" followed by "Roster Builder"

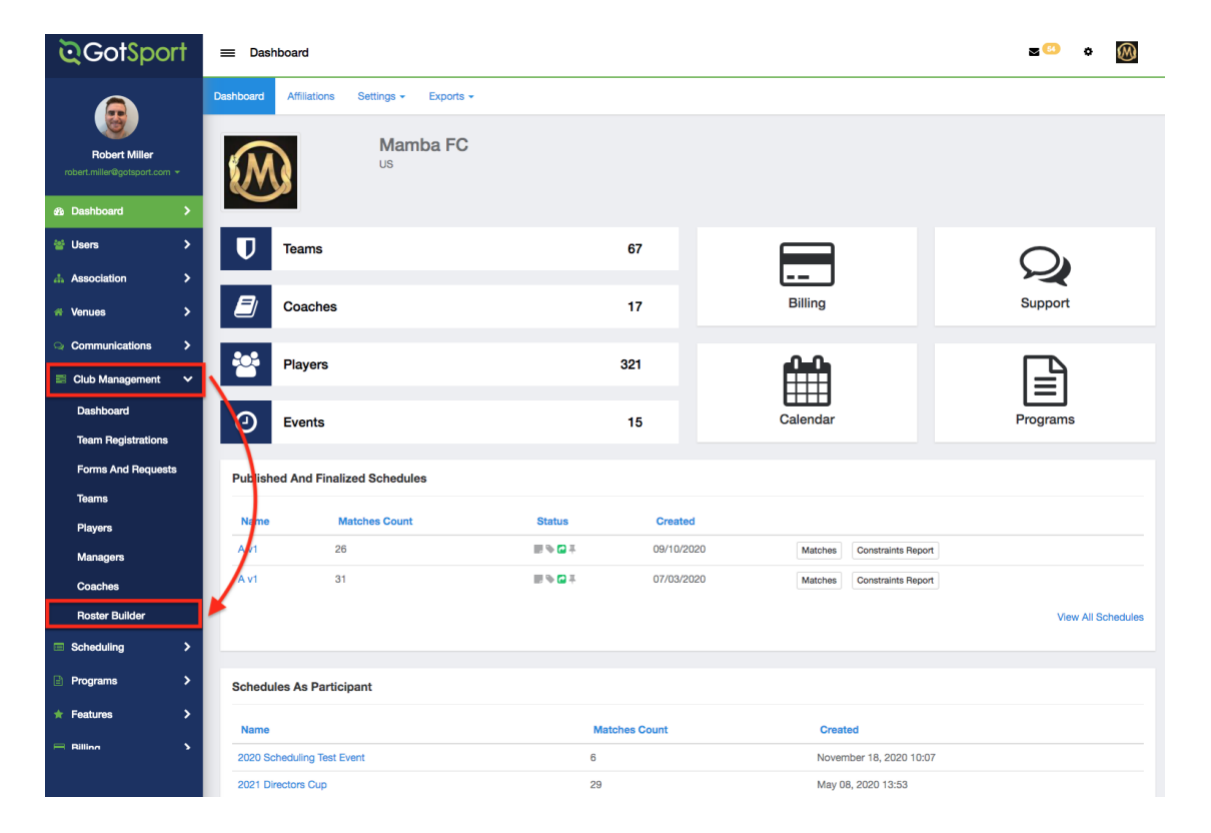

#### **Step 2:**

Select the "Event" that your teams are registered to and hit 'Submit'.

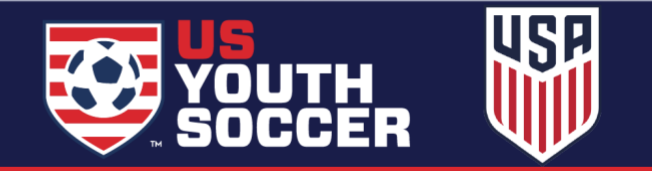

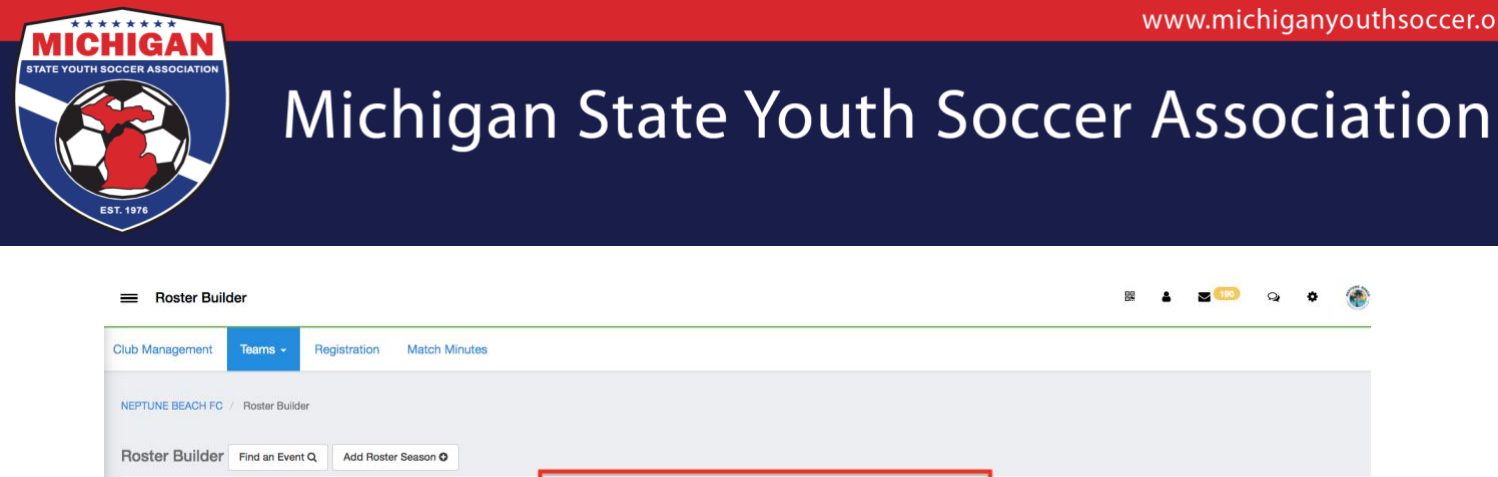

Select an event or roster season to continue

 $\checkmark$ Submit

Official Roster (08/01/2021)

#### **Step 3:**

Once on the "Roster Building" page. There are two ways you can assign a player to a team.

Option 1: Use the hairpin to drag the player to the team that they should be rostered to. For information on using filters to narrow your player search, [click here.](https://gotsport.zendesk.com/hc/en-us/articles/4406678744855-How-to-Filters-by-Players-in-Roster-Builder) For information on narrowing your team search in Roster Builder, [click here.](https://gotsport.zendesk.com/hc/en-us/articles/4406671559063-How-to-Filter-by-Team-in-Roster-Builder) For information on adding coaches/ managers to rosters, click [here.](https://gotsport.zendesk.com/hc/en-us/articles/360042164713-Add-A-Coach-To-An-Event-Roster-)

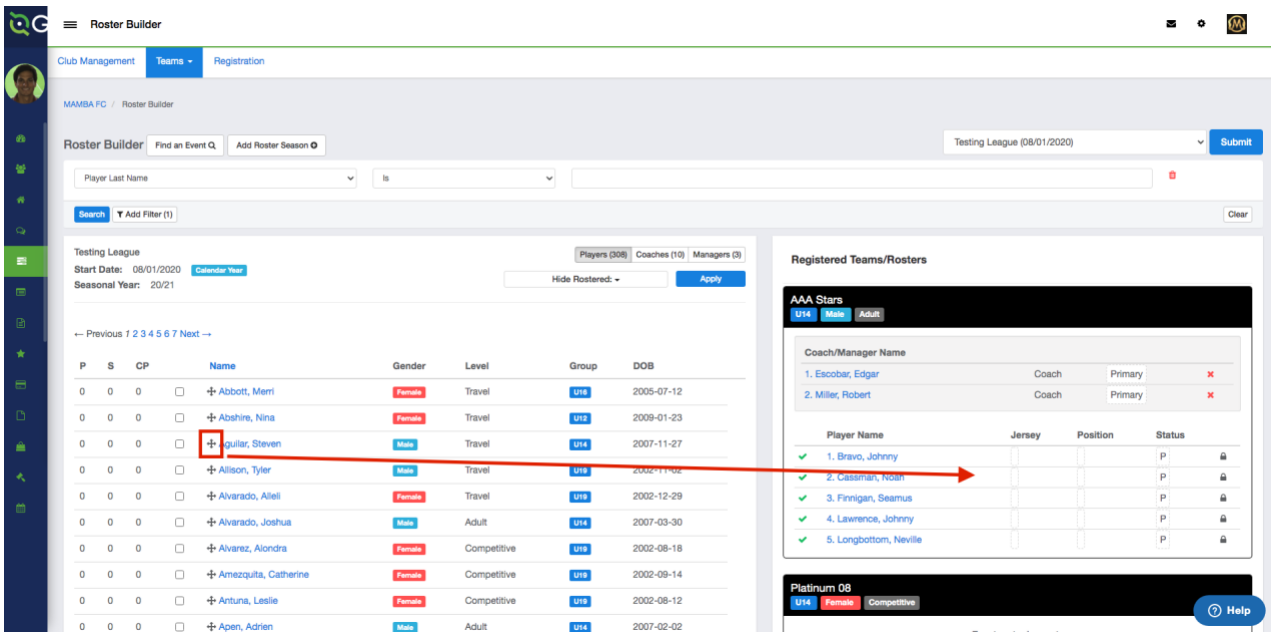

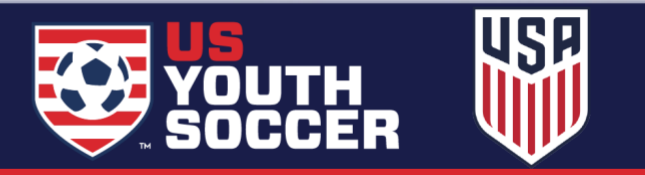

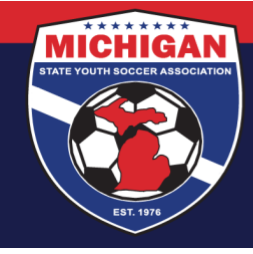

Option 2: You can click the check marks next to the players name and click the "Add to Team" button for the particular team. **This is the better method if you are attempting to bulk add players to the team roster.**

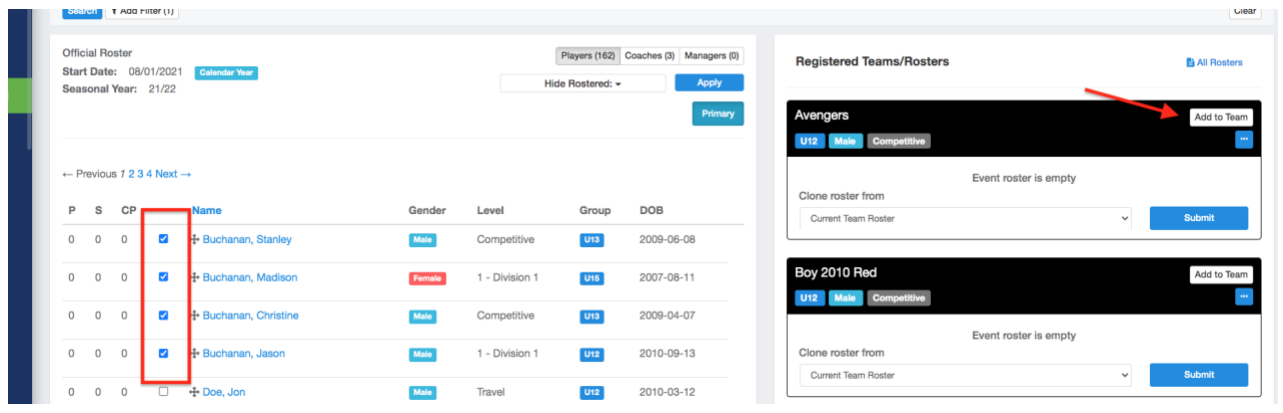

\***Note: For information on how to clone an entire team list or roster from a specific event**[, click here](https://gotsport.zendesk.com/hc/en-us/articles/360051169174-Cloning-A-Team-Roster-to-Submit-to-an-Event-as-A-Club-Admin)

Any players on the team with a Yellow Triangle next to their name will need to have their roster spot approved by the governing body. That is almost always what will happen during this process. Players on the team with green checkmarks signify they have been approved by the event.

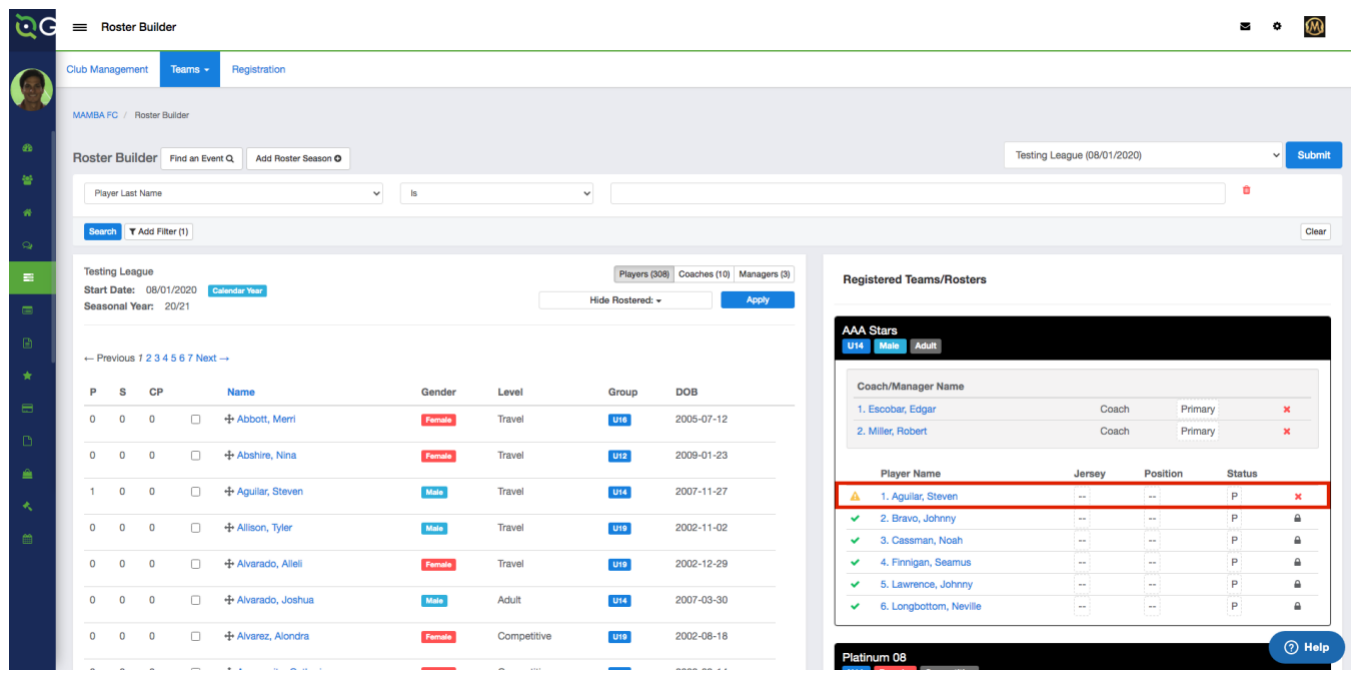

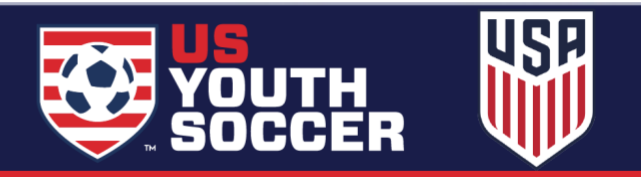

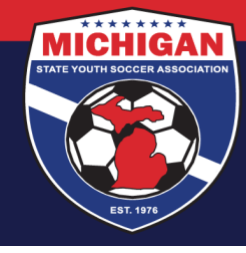

### **To remove a coach/player from the roster**

#### **Step 1:**

From your organization dashboard, click on "Club Management" and then "Roster Builder":

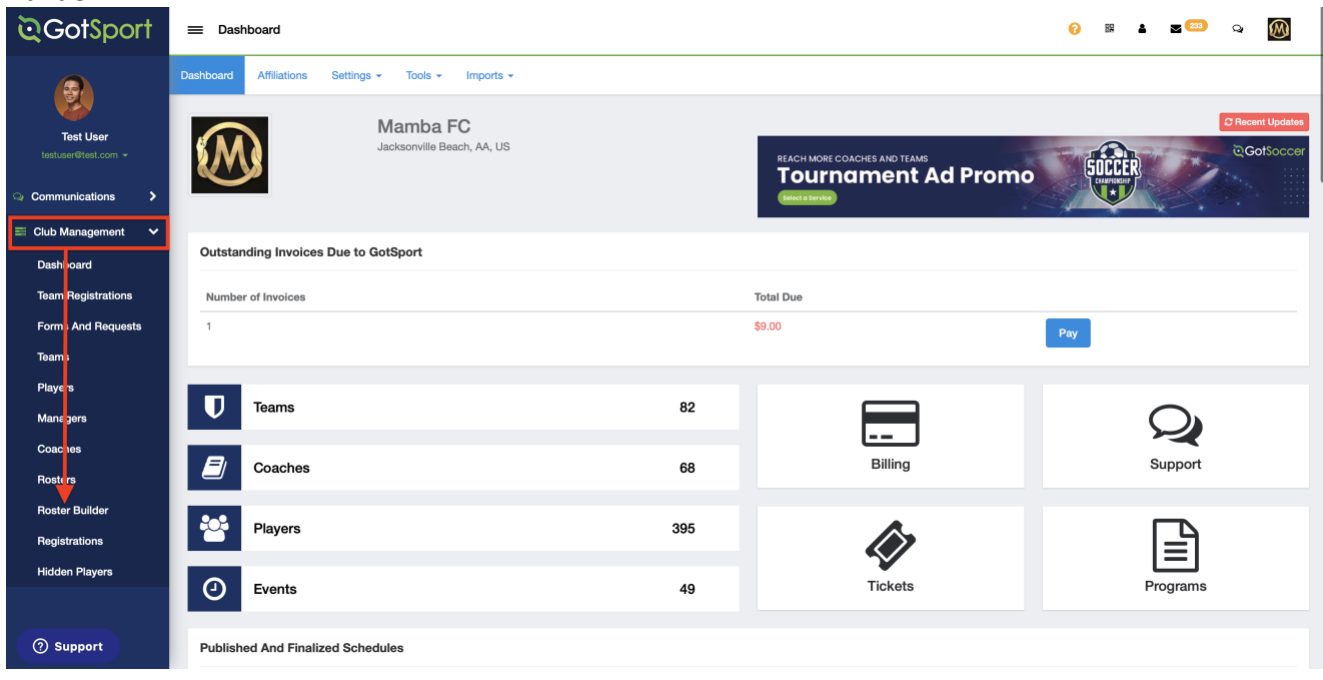

#### **Step 2:**

From the event drop down, select the event that you're working on and click on "Submit":

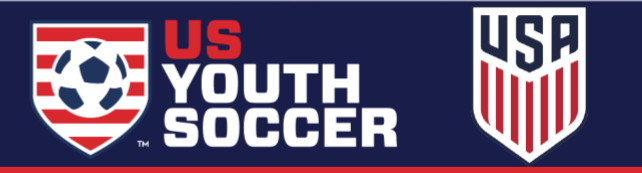

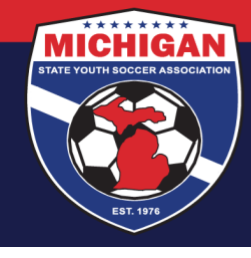

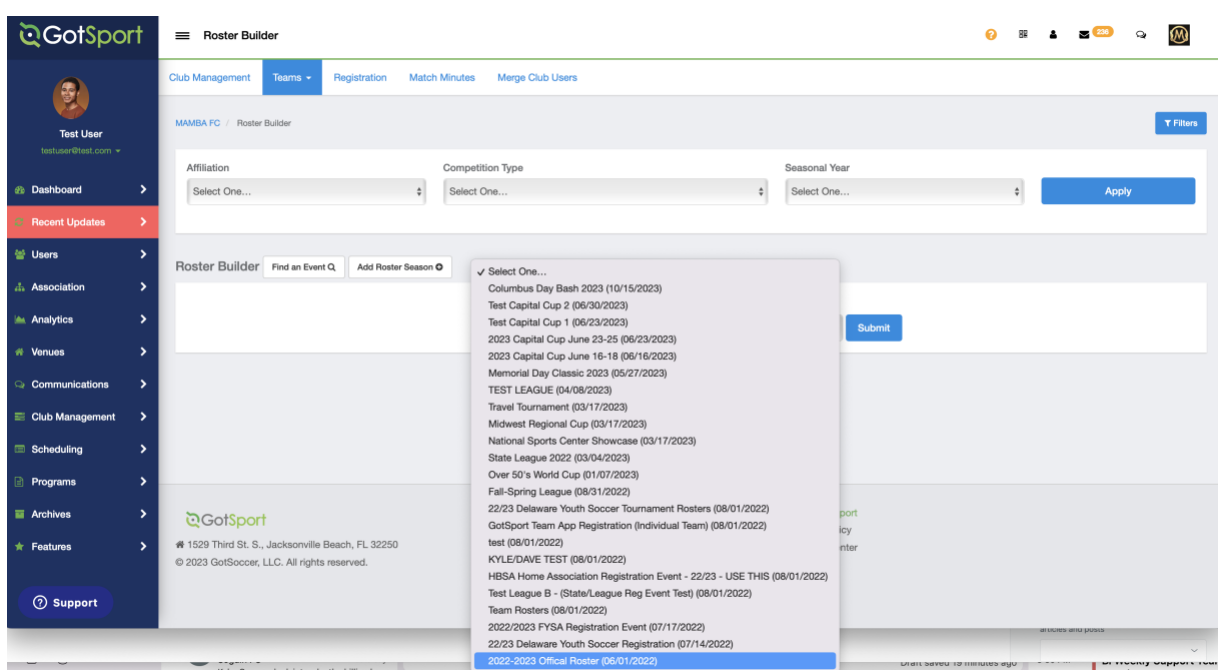

#### **Step 3:**

#### For the player/coach that you're removing, click on the red "x" to remove:

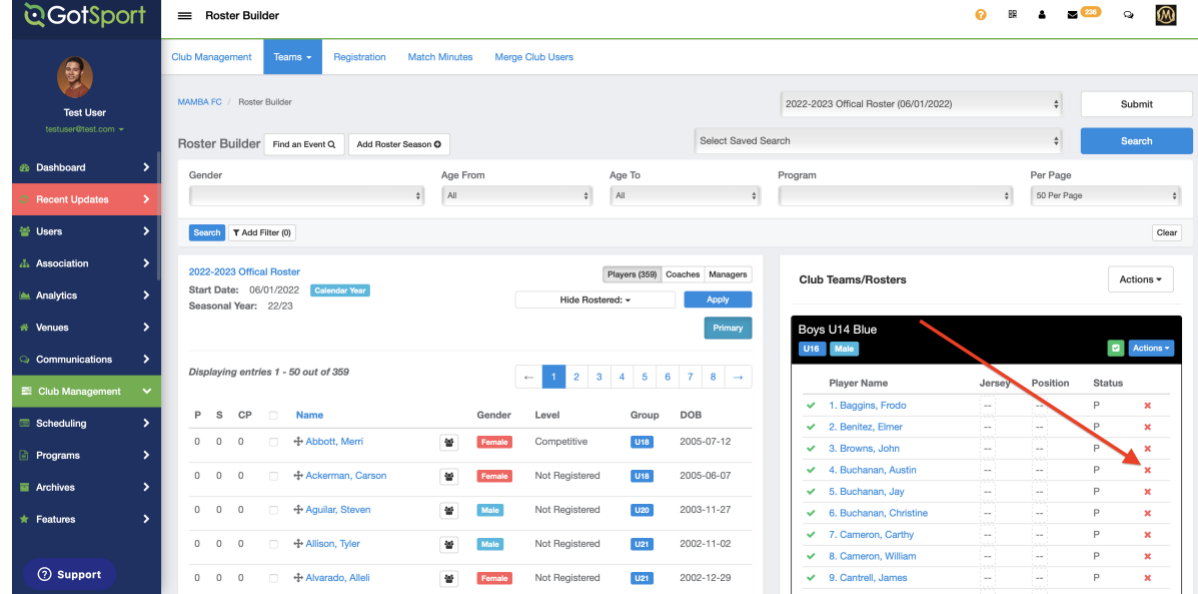

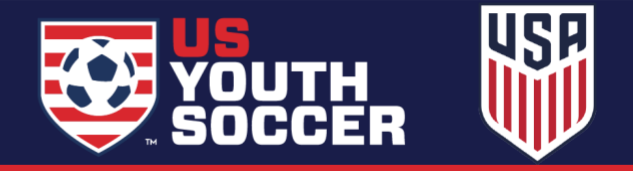

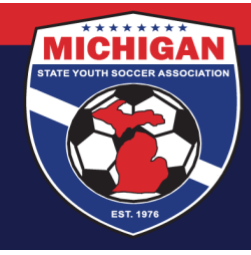

#### **Step 4:**

When you click on the x, you will have an option to only remove that player from the event roster, or to remove from the roster and also remove the role to the team. In the majority of cases, you will only want to remove that player from the event

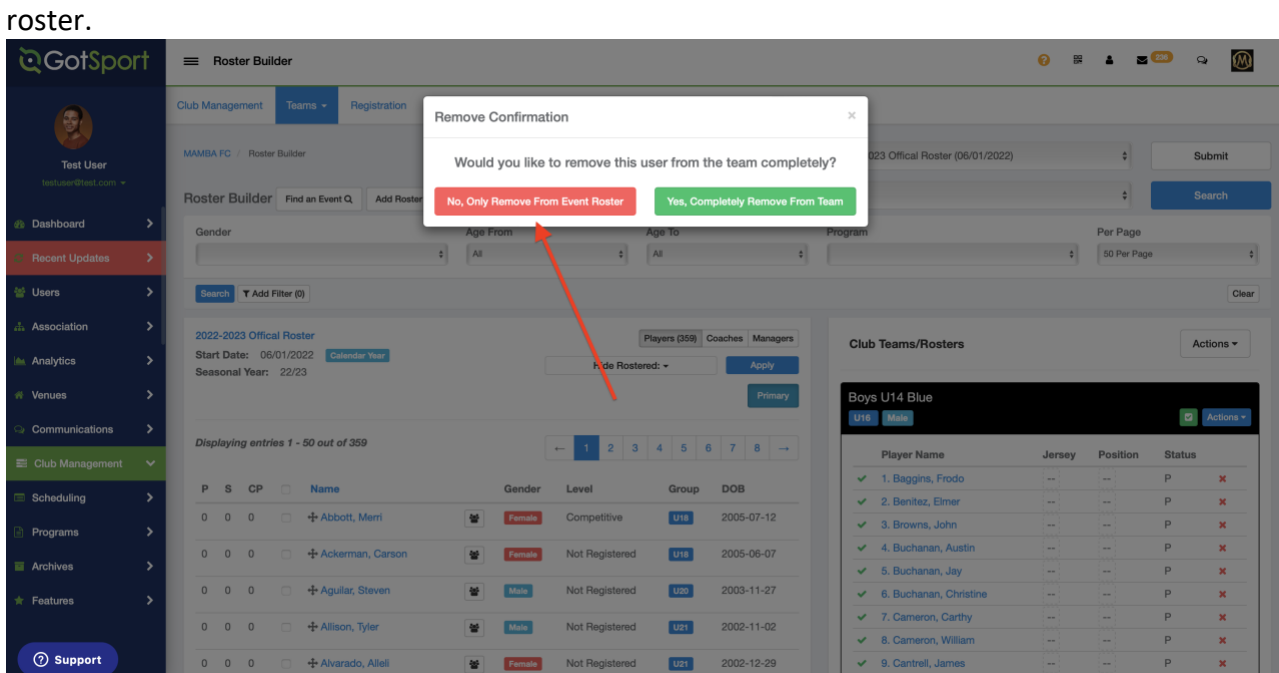

#### **Step 5:**

Once you click on the remove button, the player will no longer appear on the event roster.

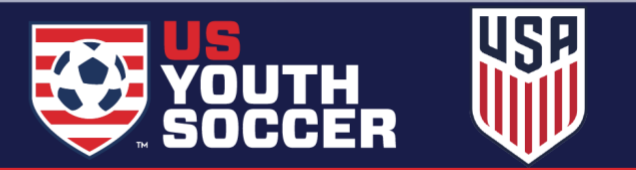